# **Kort vejledning i brugen af CompuMat Systemet.**

#### **Generelt.**

CompuMat systemet er baseret på 'On-line' princippet, hvilket betyder at det enkelte magnetkort udelukkende fungerer som et nummer i systemet, dvs. at der ikke skrives i magnetstrimlen på kortene. I stedet knyttes det enkelte magnetkort's prekodede nr. til de kunder der modtager kortene. På denne måde kan Computeren 'se' hvem det er der bruger systemet - og dermed bogføre det evt. forbrug på rette sted.

Når kunden afregner/forlader sin plads vil kortet være ugyldigt, med mindre kortet specielt er markeret med gyldigheds dato.

Der er mulighed for øjeblikkeligt at spærre et kort hvis det bliver meldt savnet.

Idet det enkelte magnetkort er tilknyttet en kunde kan man med fordel bruge kortet som 'ID' når kunden henvender sig i informationen. Hvis kortet føres gennem kortlæseren samtidigt med at markøren befinder sig i navnefeltet - vil systemet automatisk finde 'kort holder' frem på skærmen. Det kan derfor være en fordel at kunden beholder kortet ved afrejse - idet dette sikrer en lynhurtig indskrivning ved næste besøg.

Når CompuMat systemet tages i brug - tilføjes følgende taster til CompuCamp:

**<ALT GR>-<C>** Viser status over samtlige kortlæsere, controllere, outputmoduler, telefoner, infomater, timere osv.

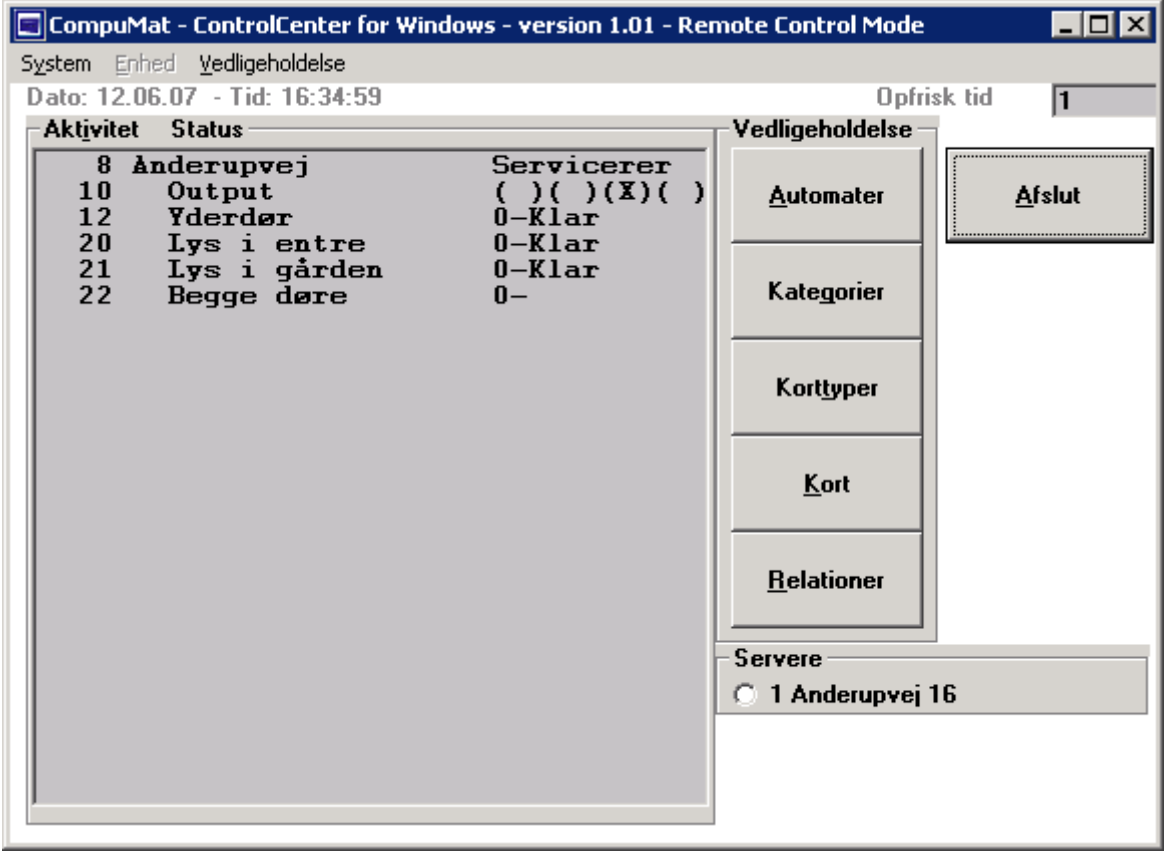

#### **Generelt om automater.**

**Controllere** viser normalt 'Servicerer' - og 'Afleverer' når der er aktivitet på systemet.

**Kortlæserne** viser hvilken status læserne er i (se nedenstående) samt hvilken kunde der sidst har betjent sig af den enkelte automaten med angivelse af tidspunkt.

**Output moduler** viser hvilke udgange der er aktiveret.

**InfoMater & CompuFon'er** viser den aktuelle tekst fra displayet.

**Timere** viser hvilken status de er i.

1. Deaktivere, aktivere eller nulstille (reset) en controller. **Tryk** <CTRL> <F1> for **Normal** <CTRL> <F2> for **Deaktiv** <CTRL> <F3> for **Reset controller** 2. Starte, stoppe, afbryde/tilslutte, deaktivere eller fast åbne en kortlæser. **Tryk** <CTRL><F1> for **Normal** <CTRL><F2> for **Deaktiv** <CTRL><F3> for **Fast åben** <CTRL><F5> for **Start timer** <CTRL><F6> for **Stop timer** 3. Se hvilken tilstand en automat befinder sig i f.eks.: **Tryk** 0 = Standby, venter på kunde.  $1 =$  Reaktionstimer aktiv. 2 = Hovedtimer/Hovedforløb aktivt. 3 = Pausetilstand.  $4$  = Varsels timer aktiv.  $5 =$  Afslutter.  $6 =$  Afviser kort. 8 = Deaktiveret. 9 = Fast åben.

4. 'Reloade' systemet - dvs. indlæse og teste automaterne **Tryk** <CTRL><R> for at reloade systemet.

## **'Kortlog' - viser samtlige loggede hændelser på systemet.**

Oversigten vises i omvendt rækkefølge, dvs. sidste begivenhed vises øverst.

 Dato/Tid viser hvornår forbruget fandt sted. Kundenr. = Kunde nummer. Kortholder = Kunde navn Sted = Hvilken automat blev brugt. Automat = Automat navn Nøglenr. = Fortløbende kortnr. Saldo før = Kortets saldo før forbruget. Saldo efter = Kortets saldo efter forbruget. Status = Status for forløbet AK = Automat kategori samt kort type f.eks. BP = Bad/Personalekort

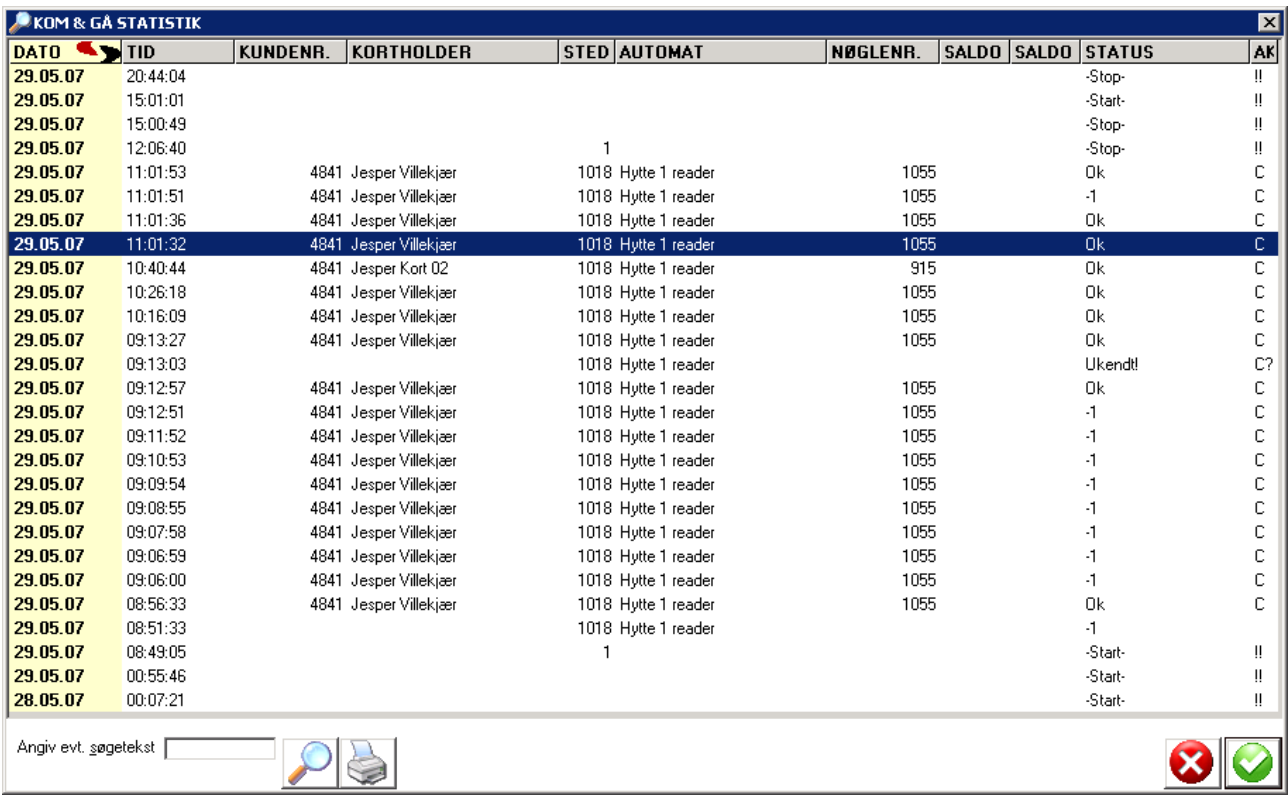

Tryk <ENTER> ud for en begivenhed for at hente kunden frem.

## **Kortlog for aktuelle kunde - ligger under fanen CompuMat kort**

## **<ALT>-<C> Vis nøgler/kort.**

Under fanen CompuMat kort kan man oprette, slette, redigere kort til den aktuelle kunde.

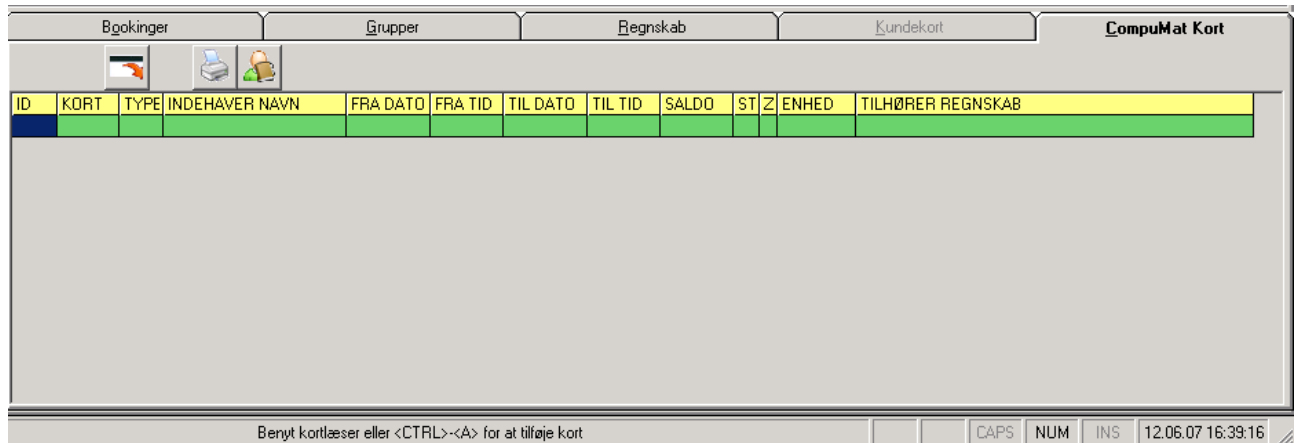

#### **Generelt om kort.**

Et kort kan have 4 forskellige tilstande: (ST kolonnen)

'Blank'= Almindeligt kort. Kortets saldo overføres automatisk til kundens regnskab - når der afregnes.

- 'E' = Engangskort. Kortets saldo overføres automatisk til kundens regnskab når der afregnes OG kortet slettes af listen - så det atter er klar til brug hos en anden kunde.
- 'L' = Låst kort. Saldoen bliver IKKE automatisk tømt når kunden afregner. (f.eks. klippekort osv.)
- 'S' = Spærret kort. Hvis en person forsøger at bruge kortet vil vedkommende blive afvist og der vil lyde en alarm der indikerer at et spærret kort forsøges anvendt. Brug <ALT>-<V> eller <ALT>-<B> til at klarlægge hvor.

#### **Oprette kort**

For at oprette et kort klikker man på fanen "CompuMat kort" og der føres et kort gennem kortlæseren - herefter spørges om ejerens navn, herefter spørges om korttype - tryk "Enter" for standardkort, H for hovedkort, P for personalekort osv.

Herefter spørges om der skal indsættes et beløb på kortet. Et evt. beløb vil blive debiteret kundens regnskab. BEMÆRK! Hvis kunden IKKE er indskrevet vil kortet IKKE fungere med mindre der bliver indtastet dato & tid i felterne: Gyldig fra/til.

# **Slette kort**

Flyt markøren til linien og tryk <DEL>.

## **Spærre kort**

Flyt markøren til linien med det kort som skal spærres. Tryk <ENTER> indtil markøren står i 'ST' kolonnen. Udfyld feltet med 'S' for spærret og tryk <ENTER>

## **Øvrige muligheder.**

Følgende funktionstaster kan anvendes:<br><INSERT> = Indsæt penge på kort =Indsæt penge på kort. <CTRL><T> =Tøm et kort, eller alle kundens kort for penge - (overføres til kundens regnskab). <DEL> = Slette kort.

## **Oprette kort via 'Kasseterminalen'**

GÅ til '**Kasseterminal'** og indlæs et magnetkort.

Hvis kortet i forvejen er oprettet spørges om beløb - beløbet indtastes og pengene indkasseres.

Hvis kortet ikke i forvejen er oprettet spørges om man vil oprette kortet - med følgende muligheder:

**1.** Oprette til en kunde (herefter skal en eksisterende eller ny kunde vælges)

**2.** Oprette 'Anonymt' kort - dvs. et kort der IKKE er tilknyttet en kunde i kunde kartoteket.

Herefter spørges på normalt vis om beløbets størrelse, dette indtastes og pengene indkasseres.

## **CompuMat menuen**

PÅ 'Diverse' menuen finder du '**CompuMat' menuen:**

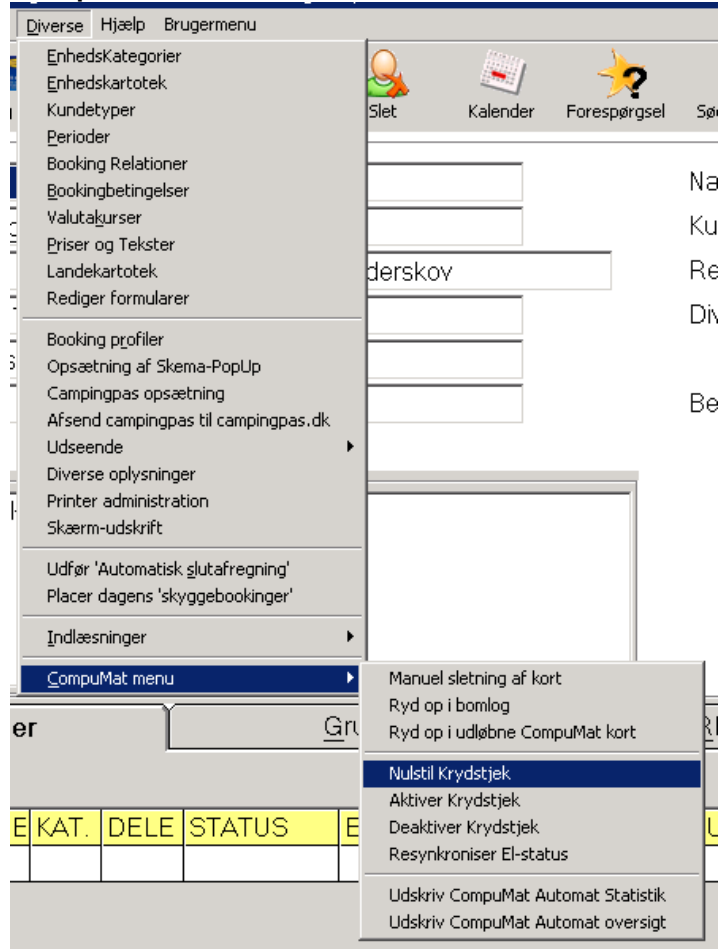

Brug:

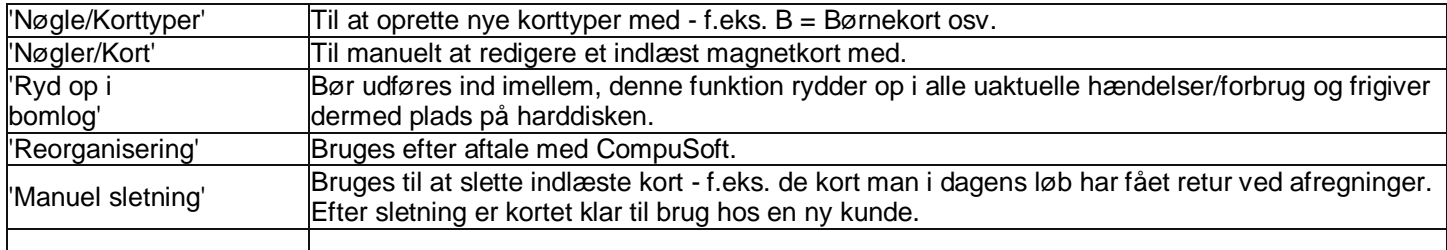

Udskriver en statistik der viser den enkelte automats anvendelse - mulighed for detaljering helt ned til den enkelte time.

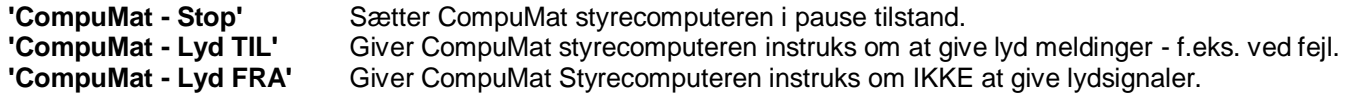

## **Brug CompuBook timer til at styre CompuMat Systemet med.**

Opret en timer på normal vis. Vælg type '**C'** for CompuMat. Nederst vises :

CompuMat oplysninger:<br>Type : Adresse: 0 : Adresse: 0 Funktion: 0 Data :

Med 'Adresse' menes Automat nr. (se yderst til venstre på <ALT>-<V> oversigten).

Følgende funktioner/muligheder forefindes:

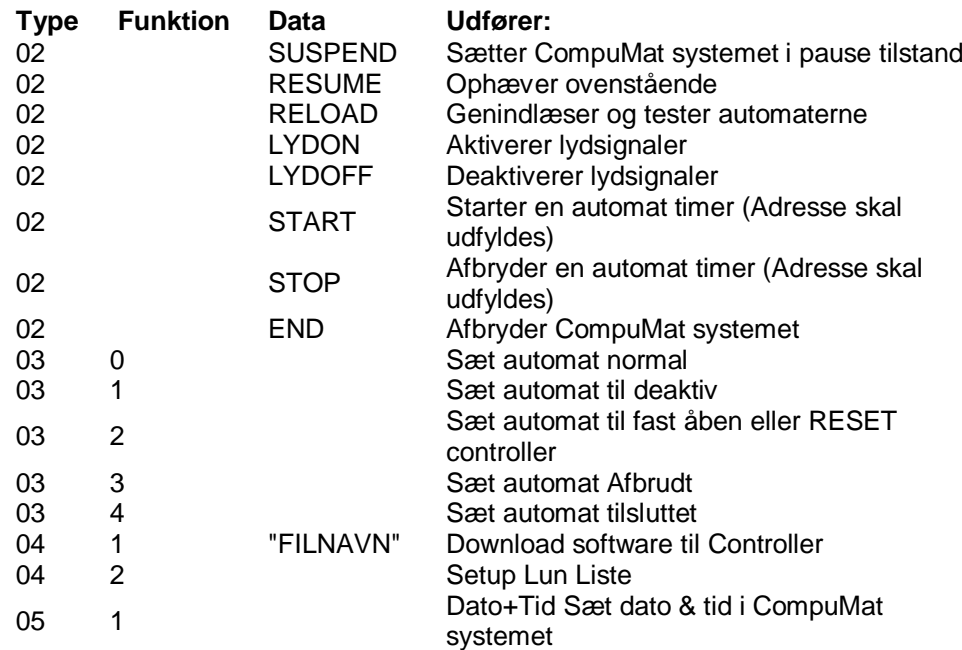